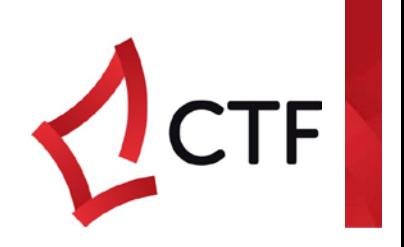

# CONSTRUCTION TRAINING FUND PORTAL GUIDE FOR ALL USERS

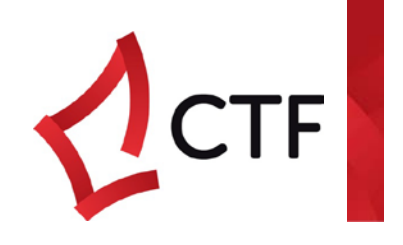

### **Contents**

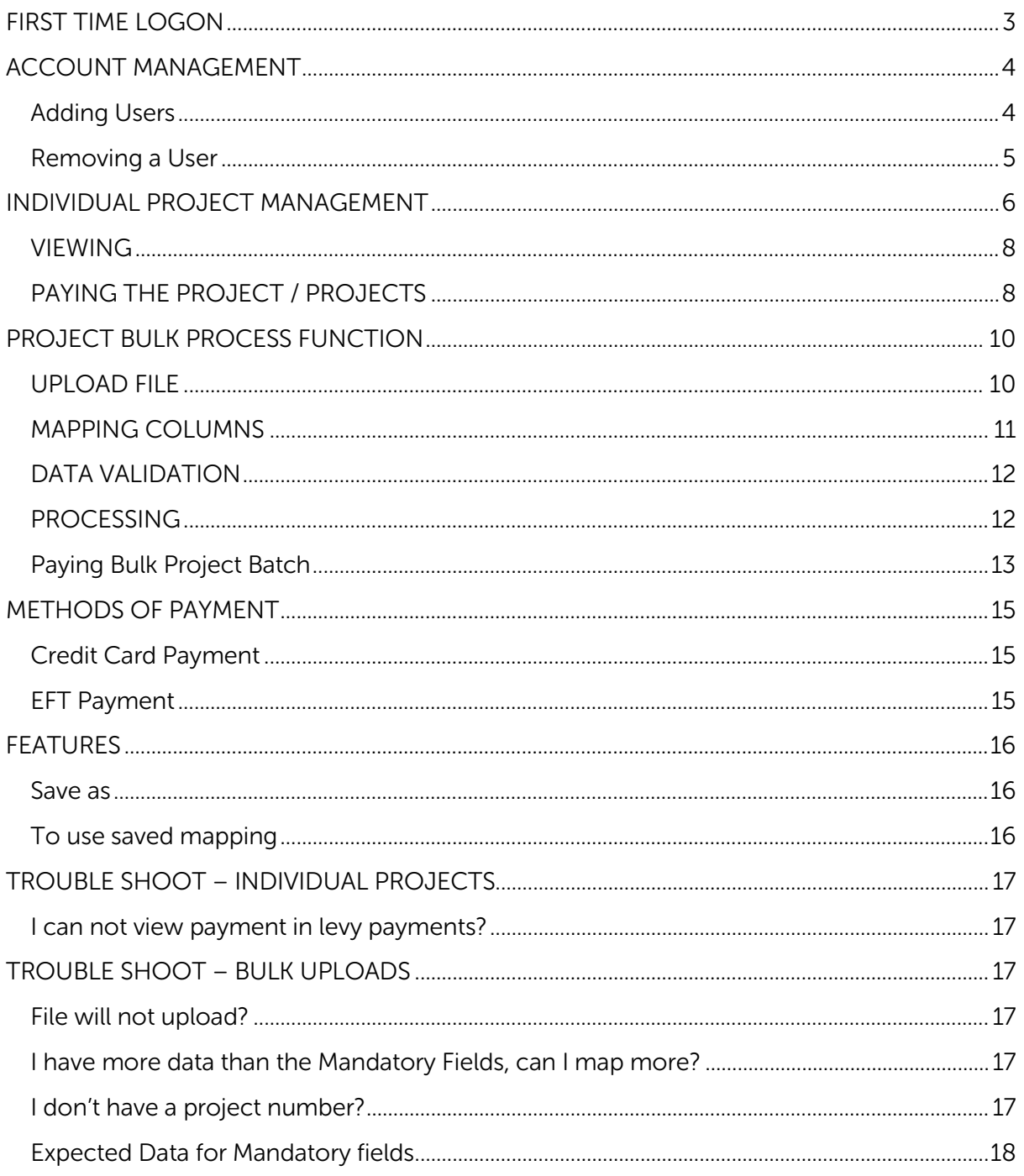

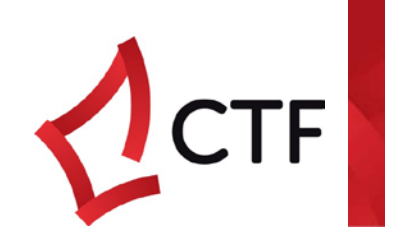

### <span id="page-2-0"></span>FIRST TIME LOGON

On the portal logon page [\(https://portal.bcitf.org\)](https://portal.bcitf.org/)

User name: email address receiving this user guide

#### Password: 2018

The CTF will send you a notification that an email has been sent to your System Admin account. In order to activate your account.

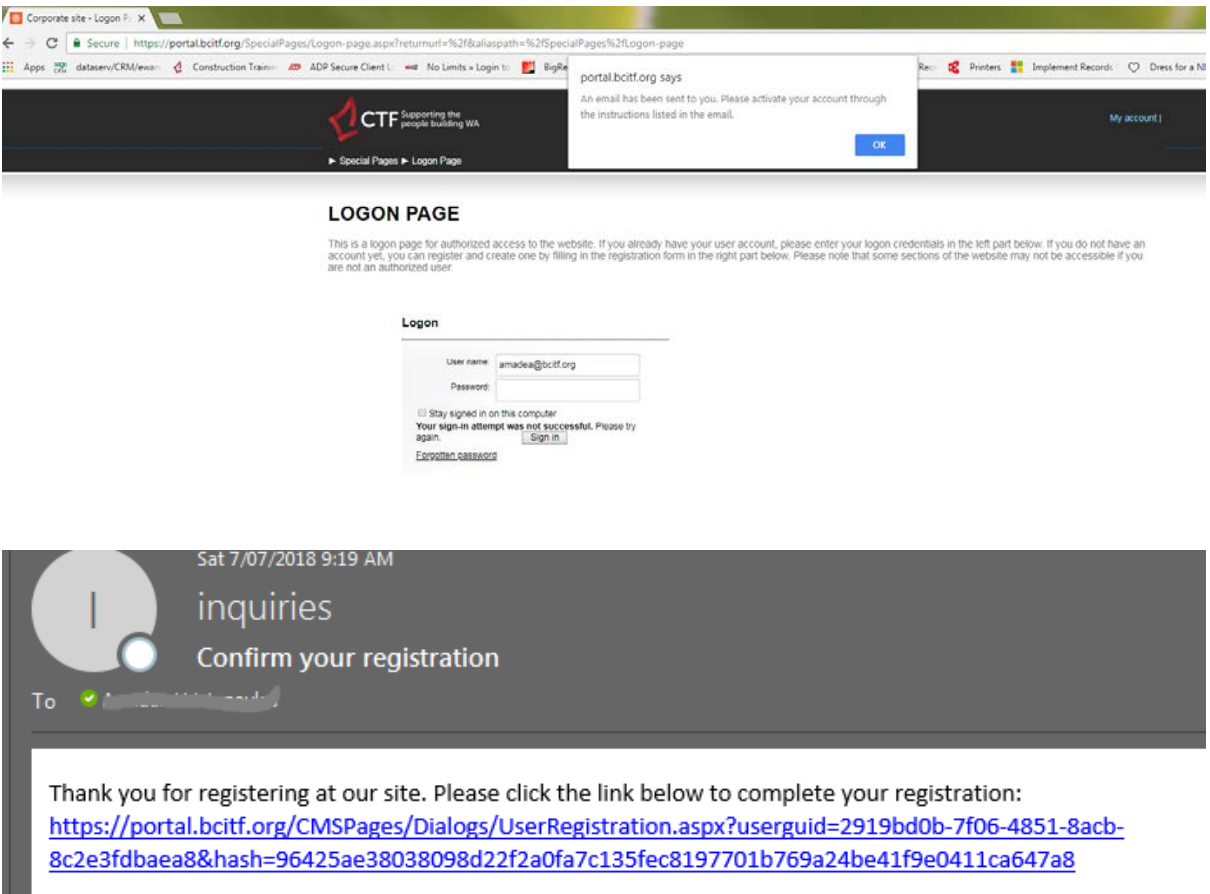

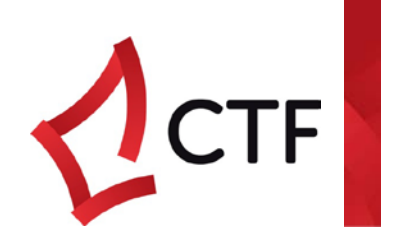

Clicking link will prompt confirmation of registration:

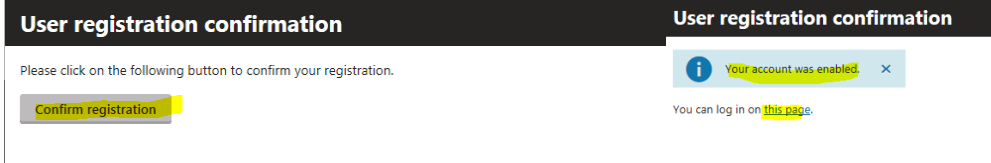

The log in on this page link will take you to the main logon page.

Enter 2018 in the Password. The Reset Password screen appears for you to create a password. Once password is accepted you can use the link to log in with your new password \*email notification will confirm your password has been changed\*

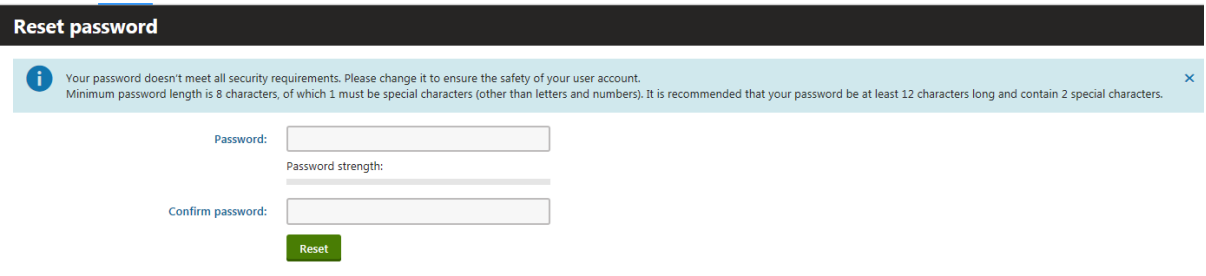

### <span id="page-3-0"></span>ACCOUNT MANAGEMENT

The My Account section allows you to:

- update personal settings;
- change password;
- Add Users

As the system administrator\* you are able to activate and deactivate users.

\*Please contact CTF if you are not currently the System Administrator and require it to be changed.

#### Additional Users

Additional users with Web Portal access will be able to add, view and pay levies on behalf of the company.

### <span id="page-3-1"></span>Adding Users

In User management > Click Add > Enter users details > ensure you check "Web Portal User" > click Save

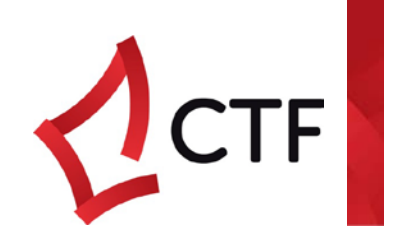

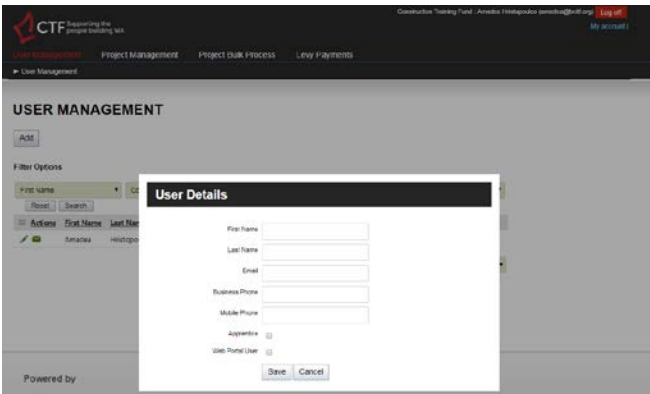

The system administrator notifies additional user their account is setup. New user goes to portal and follows the first time logon process.

### <span id="page-4-0"></span>Removing a User

User Management > click pencil of User you want to edit > uncheck Web Portal User to deactivate

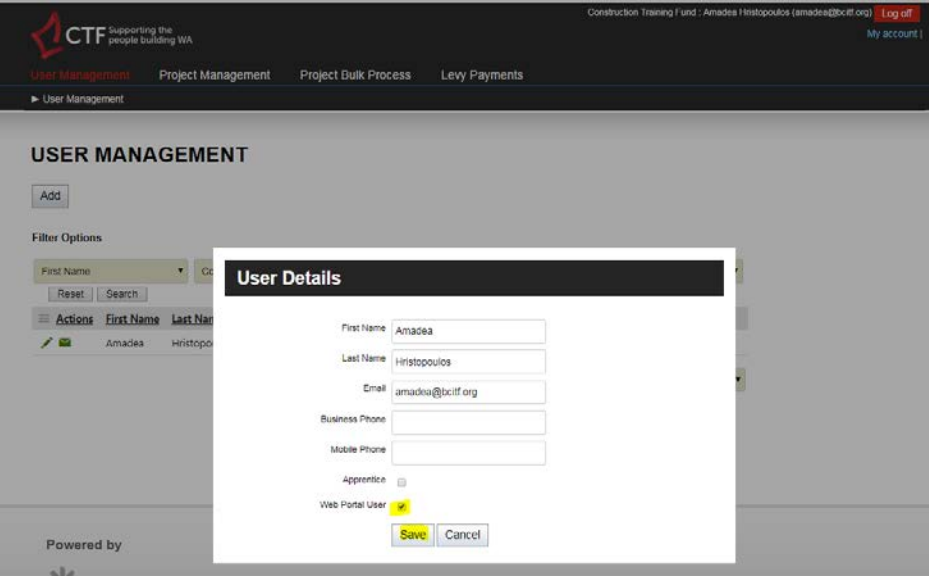

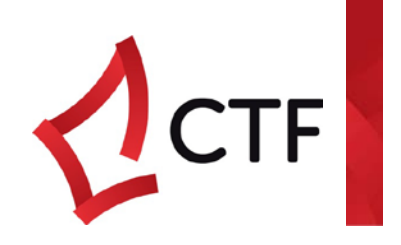

# <span id="page-5-0"></span>INDIVIDUAL PROJECT MANAGEMENT

This feature allows users to create and pay single projects instantly

PROCESS > Go to Project Management Tab > click Add

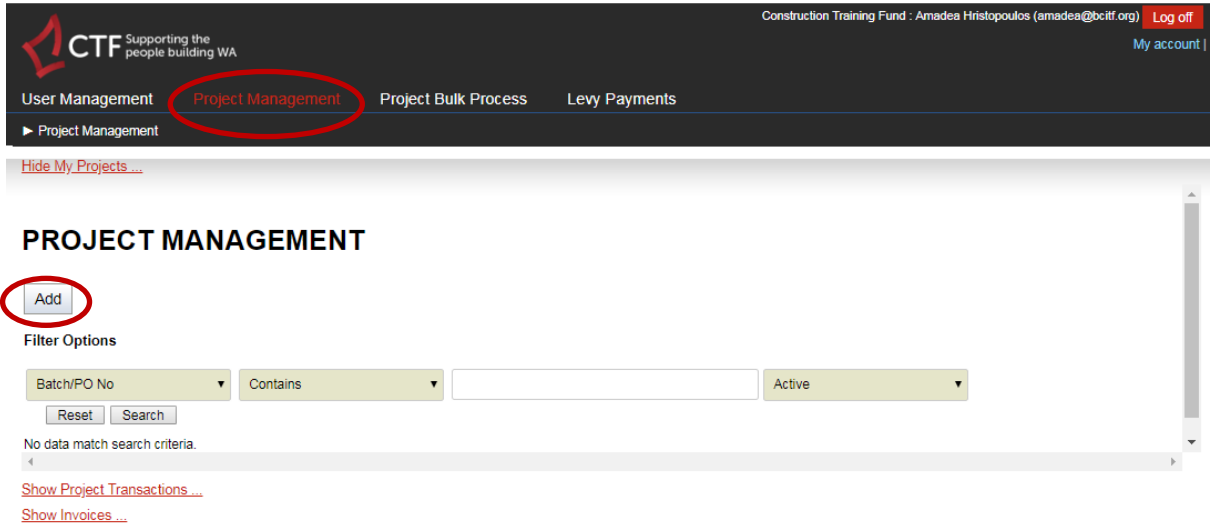

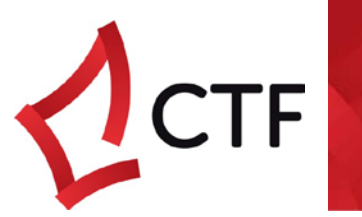

The *minimum set of data* required to submit a project and have a payment request raised for it is:

• Batch / PO No (pre-populated)

- Project No.
- Street 1
- Suburb
- Issuing Authority
- Expected Date of Commencement
- Value of Works
- Levy Sector

PROCESS > Enter data in left hand column > click Save

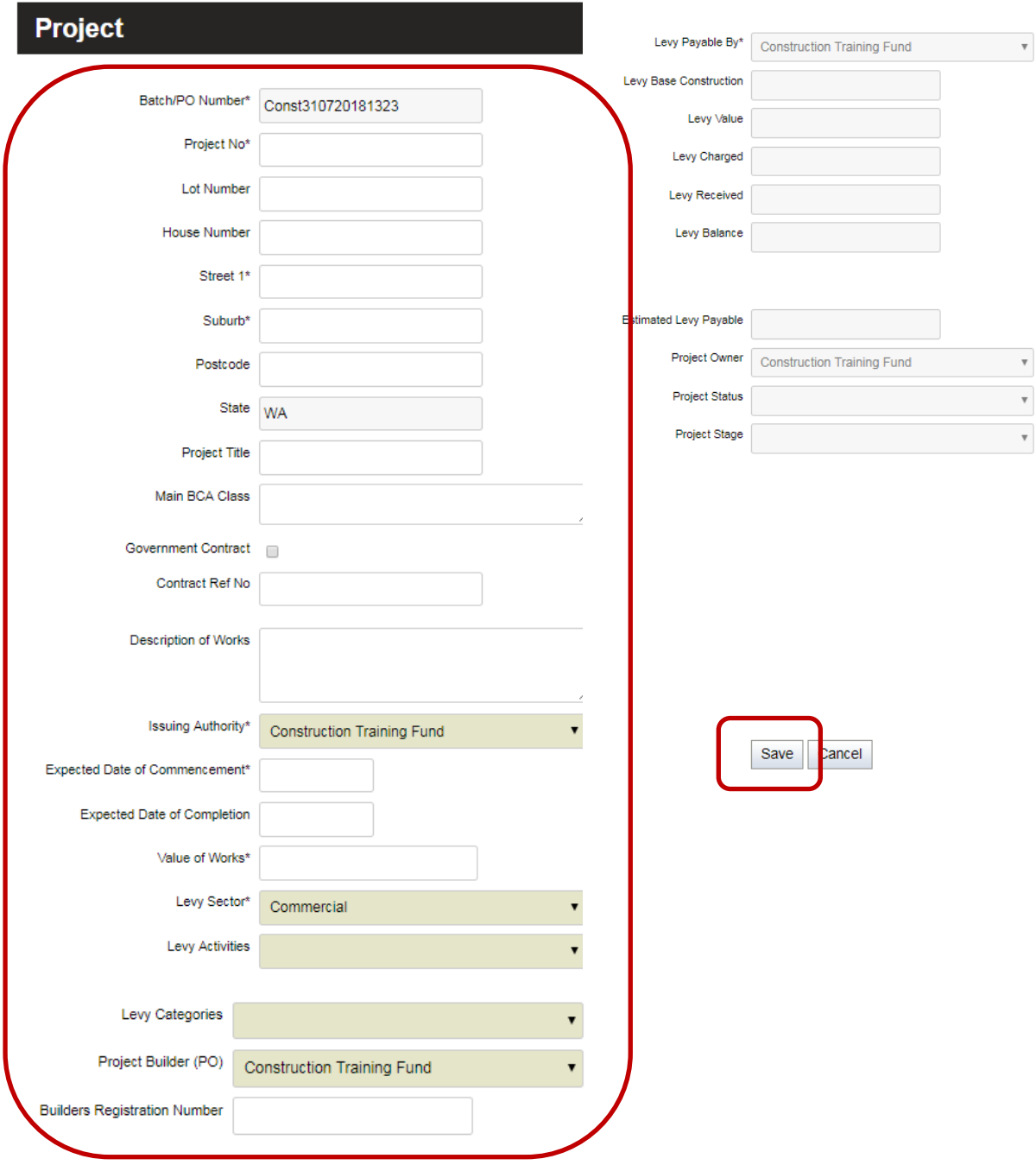

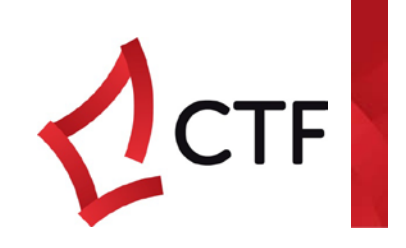

### <span id="page-7-0"></span>**VIEWING**

The newly created project will appear in the view table

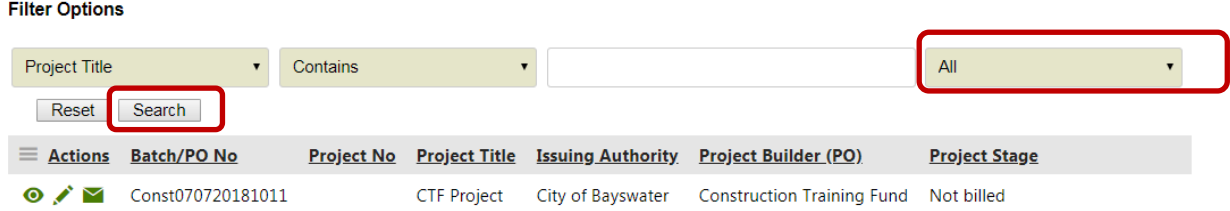

# <span id="page-7-1"></span>PAYING THE PROJECT / PROJECTS

Process > Go to Levy payments > Adjust filters to enable viewing of project > search

See payment methods for payment options

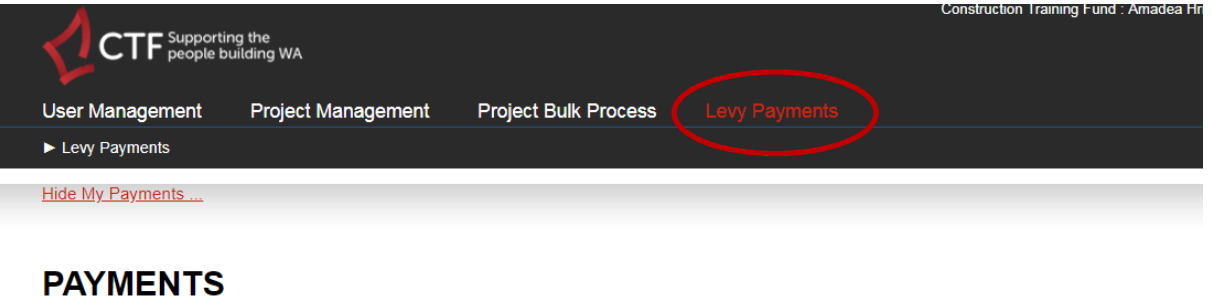

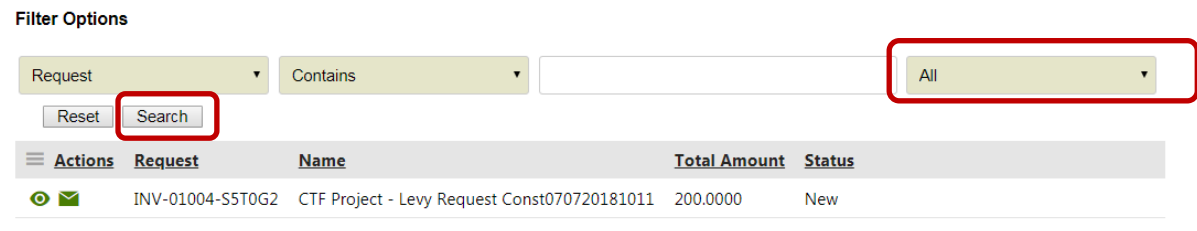

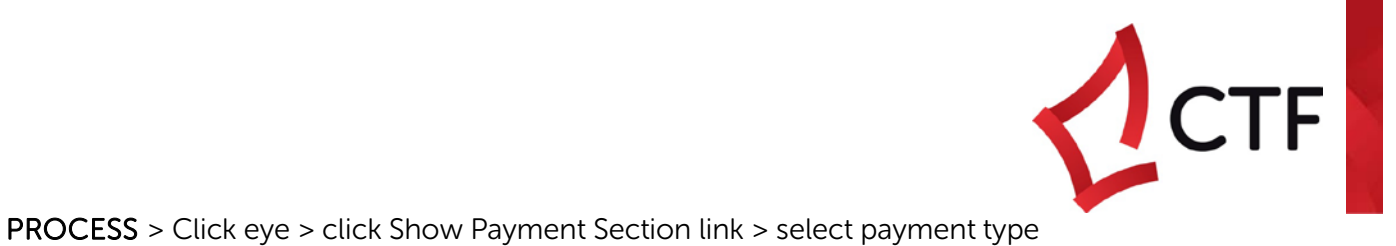

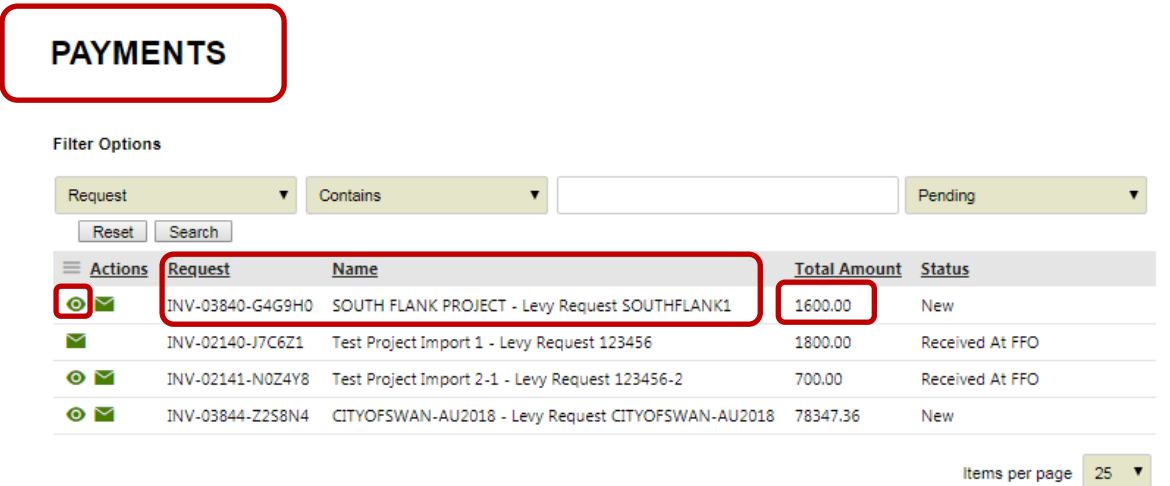

Hide Batch Projects ...

#### **PROJECTS**

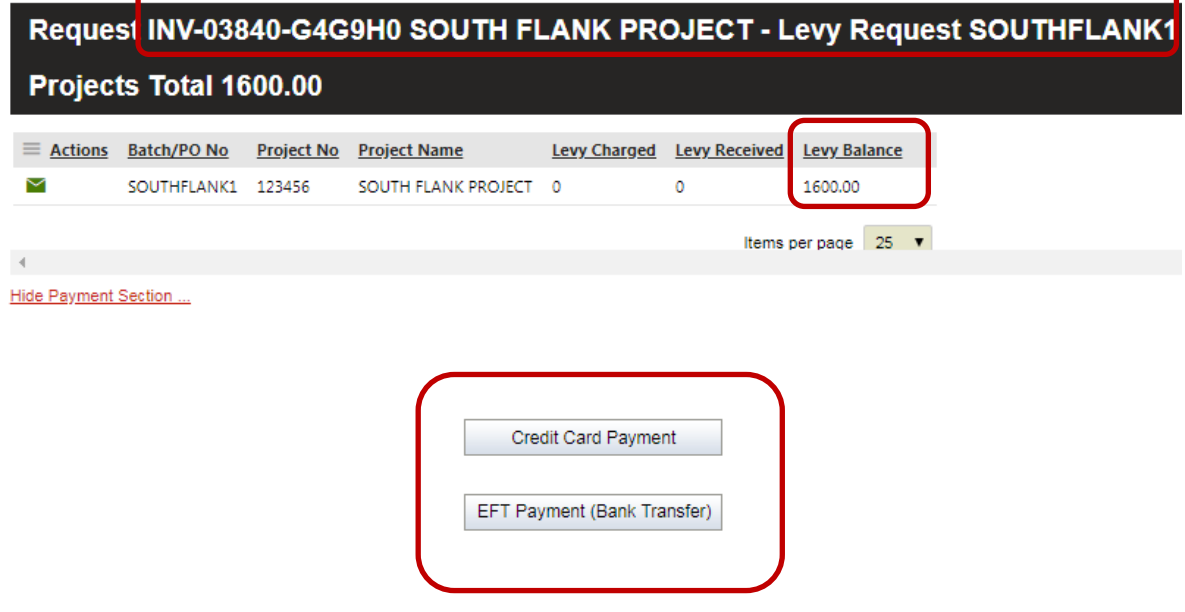

Se[e Methods of Payment](#page-14-0) for payment type processes

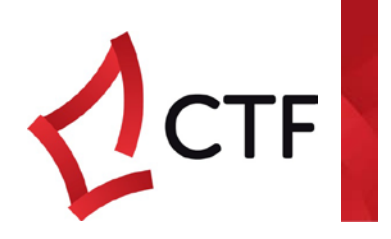

# <span id="page-9-0"></span>PROJECT BULK PROCESS FUNCTION

The Bulk Process function allows external files to be uploaded to the CTF in order to remit multiple projects on one payment request

#### PROCESS > Go To Project Bulk Process

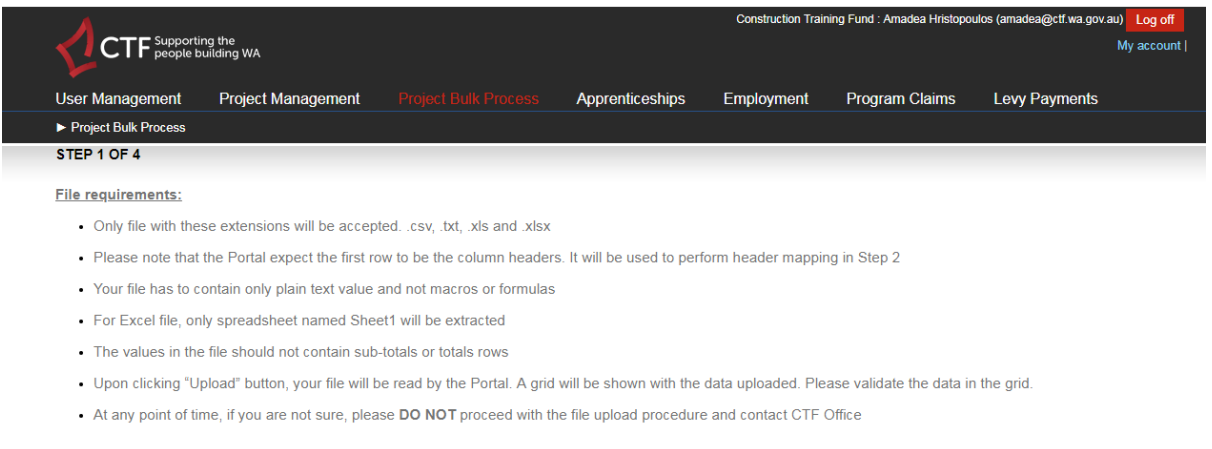

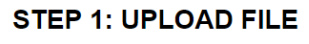

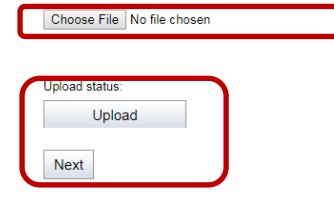

# <span id="page-9-1"></span>UPLOAD FILE

PROCESS > Select file for upload > click Upload button (file summary to be shown) > click next

#### STEP 1: UPLOAD FILE

Choose File No file chosen

Upload status: File uploaded!

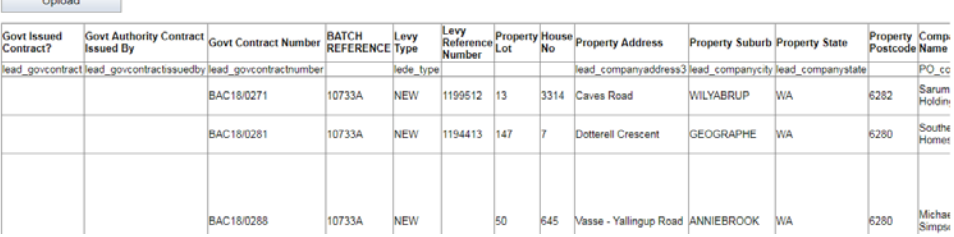

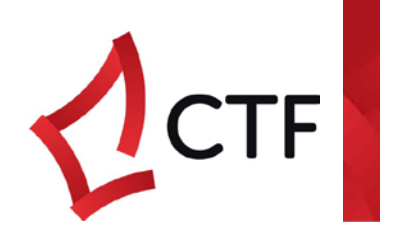

# <span id="page-10-0"></span>MAPPING COLUMNS

File Column fields are read from the first row in the file uploaded. Portal Columns are all the fields that can be mapped .

All green fields are mandatory and require data in each of these fields \*upload will fail if there is no data in upload cells for mandatory fields\*

PROCESS > Select File column to map to Portal column. As a minimum, map all green portal fields > Select File column name > click Portal column to match > click add mapping

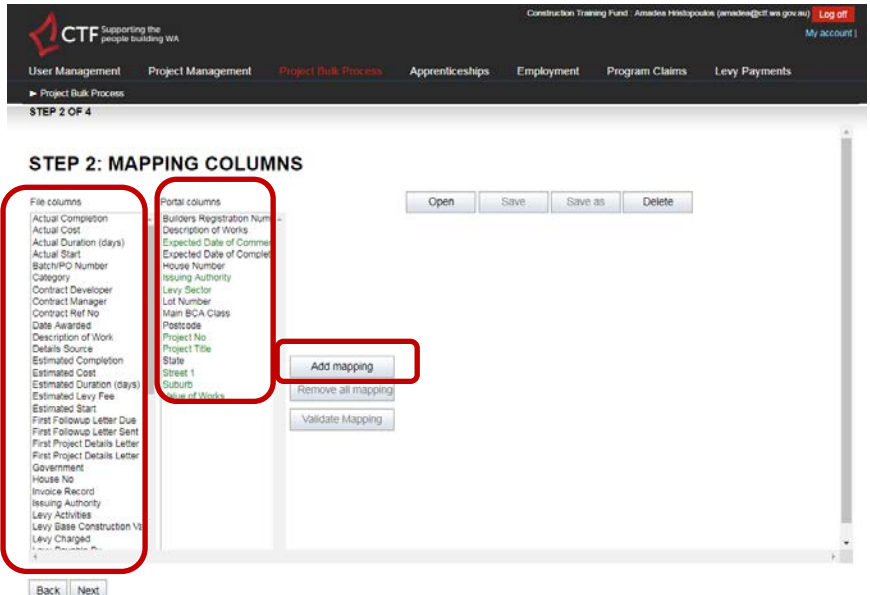

 $PROCESS > Click$  Validate Mapping > All Status should equal Passed. If status for field = Failed, see trouble shoot page; > click Next

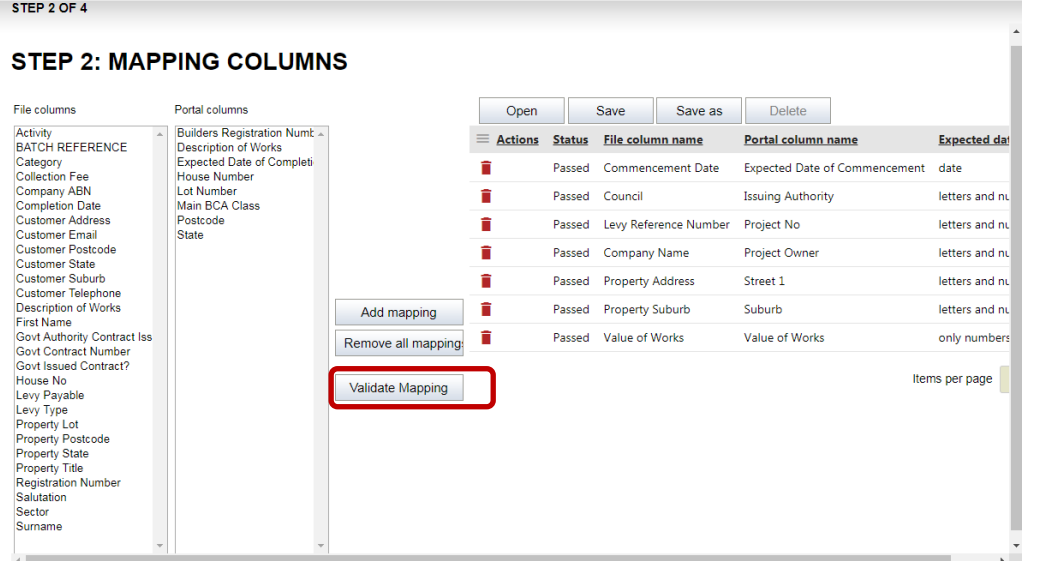

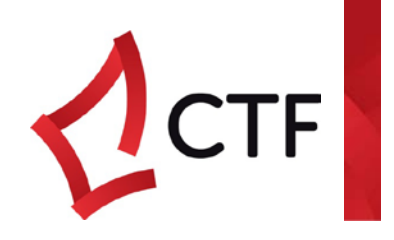

# <span id="page-11-0"></span>DATA VALIDATION

The portal will suggest actions for you to undertake based on potential matches in the system for existing project owners or asking to create a new value.

PROCESS > Click Check values > validated column all equal to Yes > click next

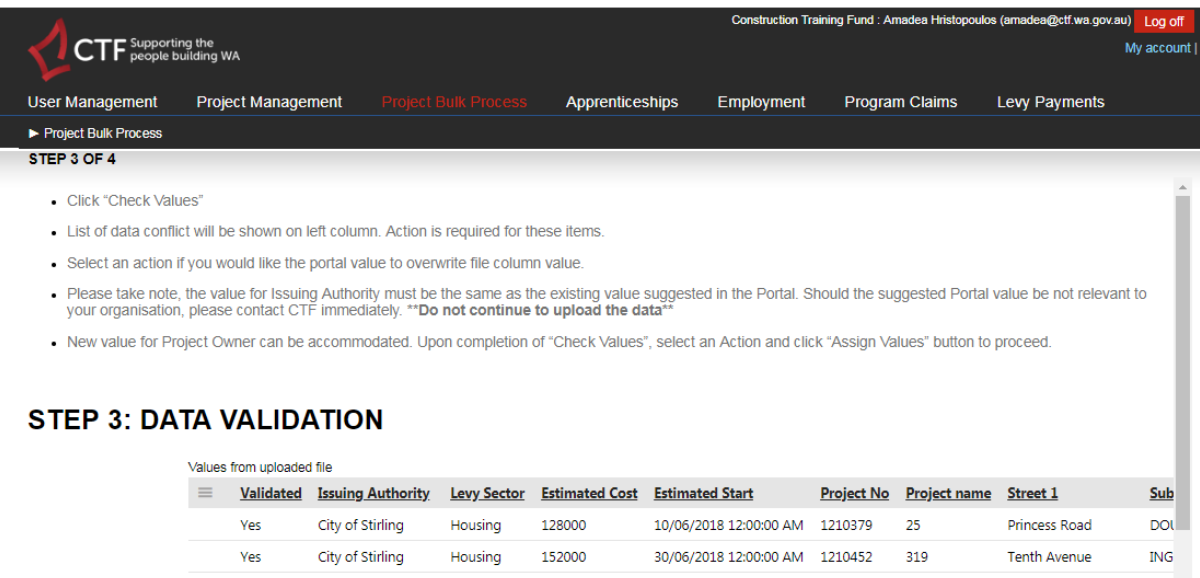

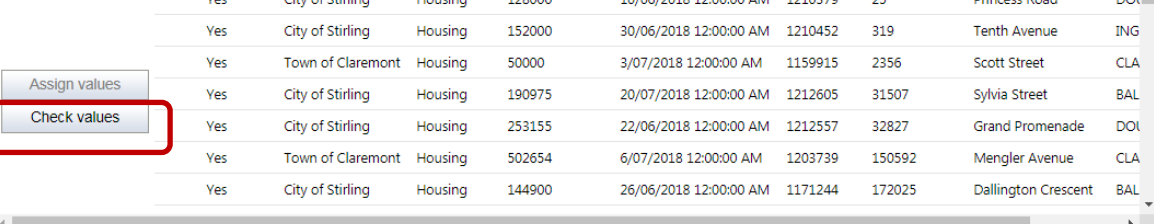

Back Next

Back

# <span id="page-11-1"></span>**PROCESSING**

PROCESS > Click Process button

#### **STEP 4: PROCESSING**

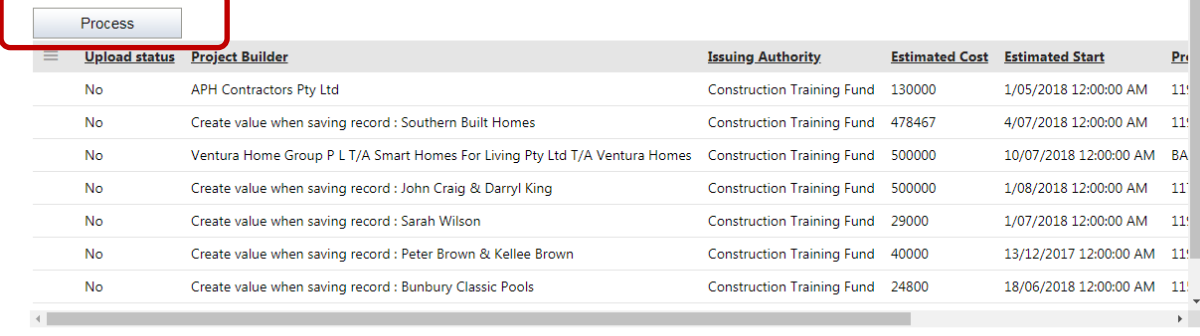

V03102018

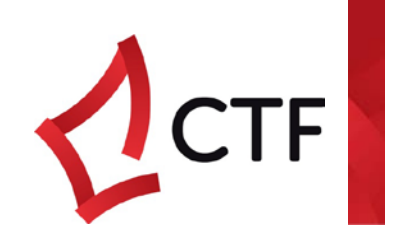

Once complete and if successful, upload status becomes Yes

#### **STEP 4: PROCESSING**

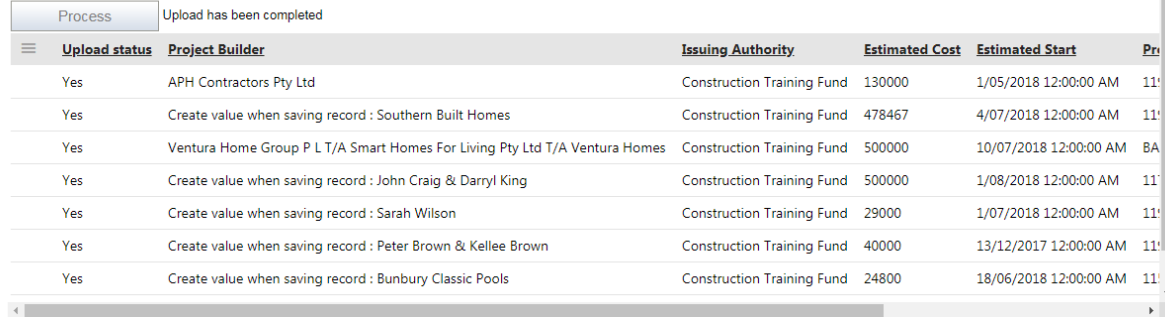

# <span id="page-12-0"></span>Paying Bulk Project Batch

PROCESS Go to Levy Payments Tab > Find batch in list of payment > click eye icon against batch for payment

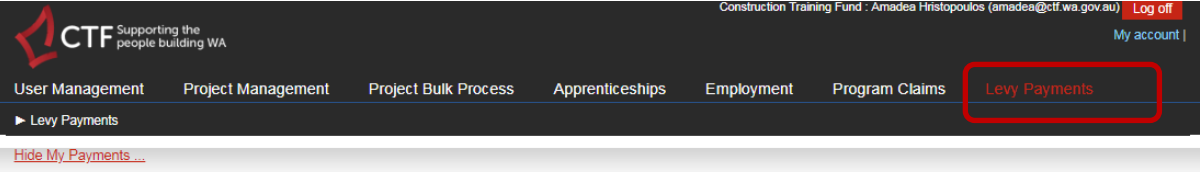

#### **PAYMENTS**

**Filter Options** 

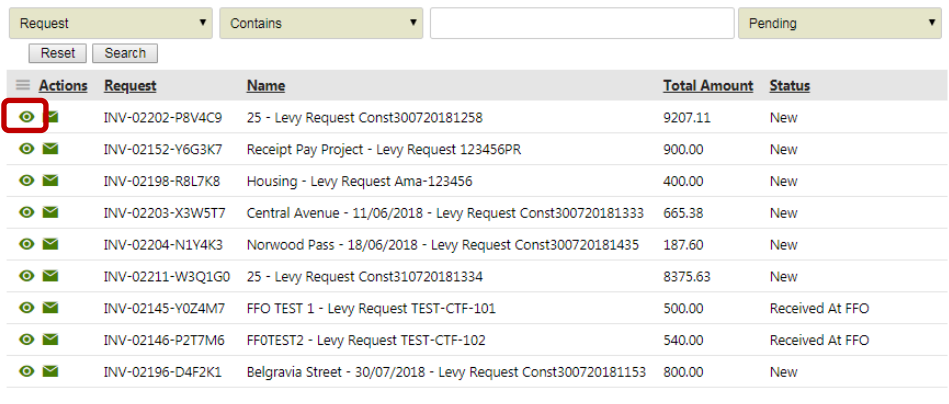

Items per page  $\boxed{25}$   $\rightarrow$ 

Hide Batch Projects...

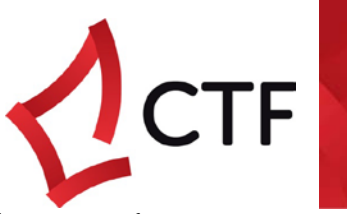

Batch of projects appear in list > Select payment method type (see methods of payment for process)

#### **PROJECTS**

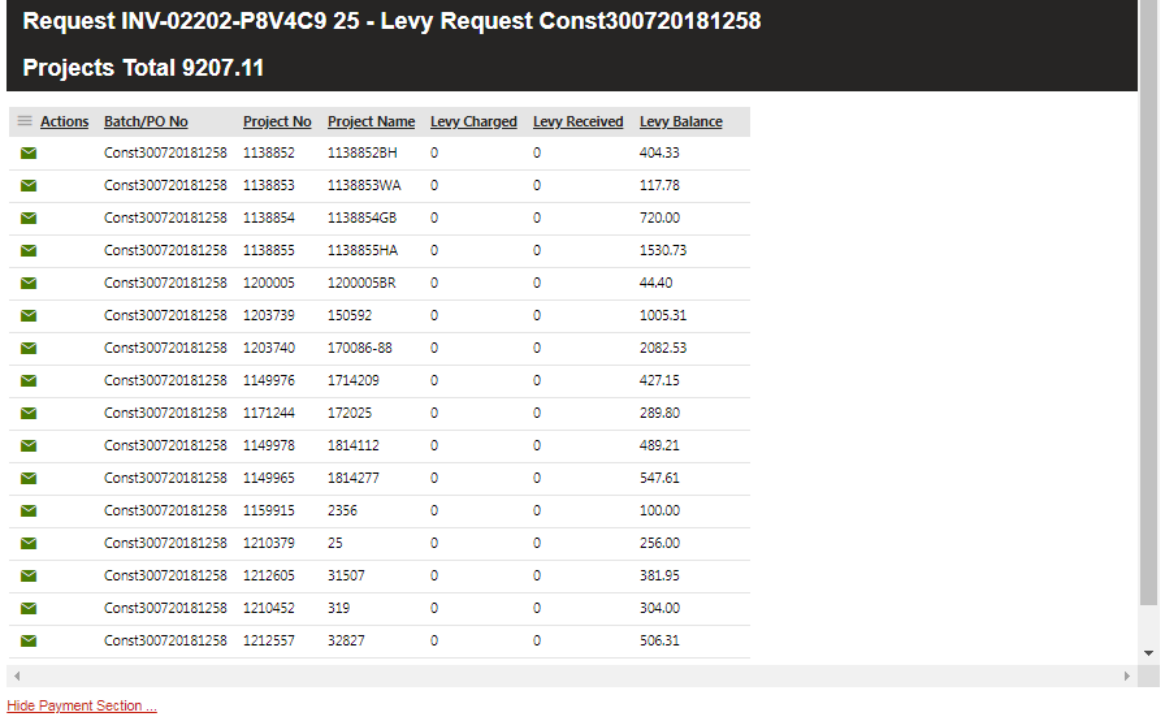

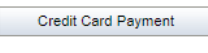

EFT Payment (Bank Transfer)

 $\left\langle \cdot \right\rangle$ 

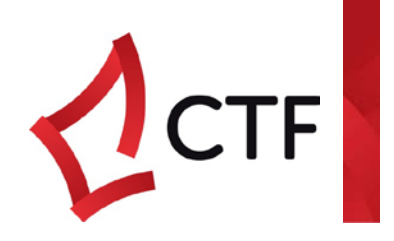

### <span id="page-14-0"></span>METHODS OF PAYMENT

### <span id="page-14-1"></span>Credit Card Payment

PROCESS > Click Credit Card Payment box > takes you to payment gateway > enter credit card details and click "pay now"

An Eway transaction receipt will be emailed to you on verification of payment details.

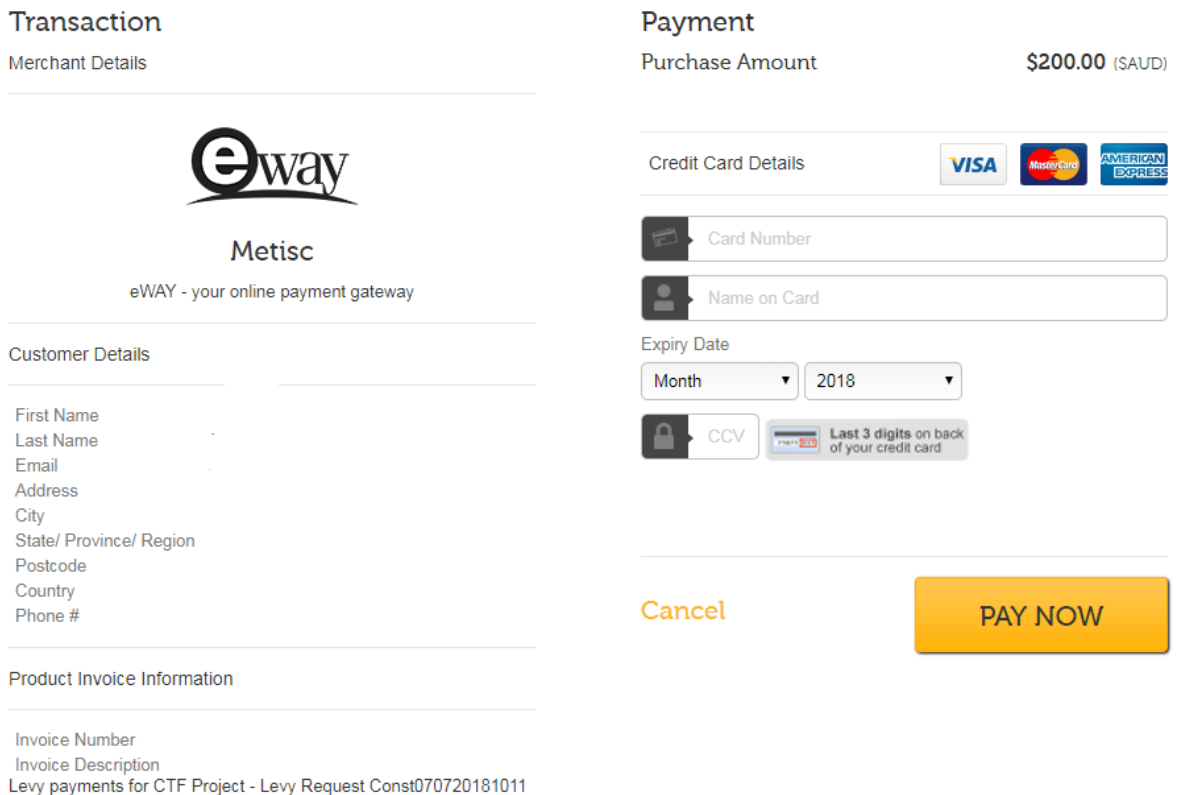

### <span id="page-14-2"></span>EFT Payment

PROCESS > Click EFT Payment (Bank Transfer) button > transaction ID / reference box appears > click "Yes" button to generate levy payment request to make payment on

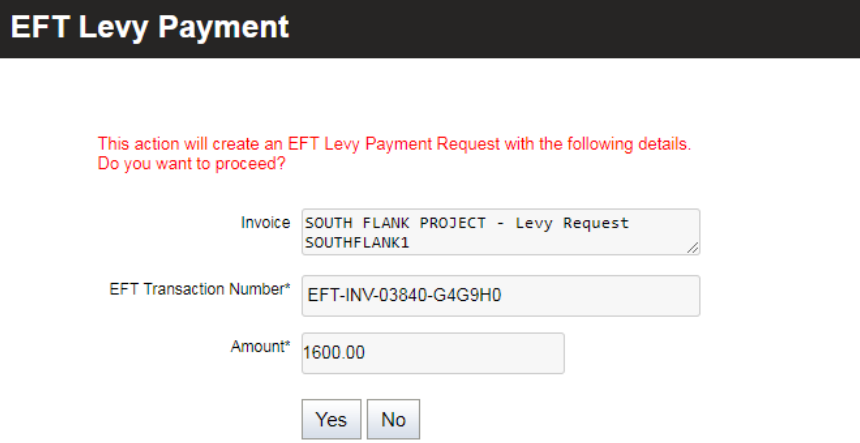

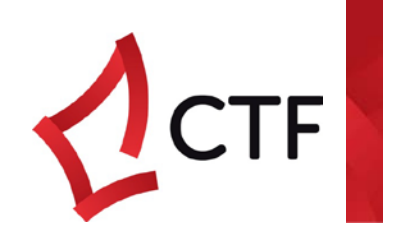

# <span id="page-15-0"></span>**FEATURES**

#### <span id="page-15-1"></span>Save as

Save mapping will allow you to upload the same column headings and automatically map each time, saving time on mapping each import.

Go to Save As in Mapping Columns screen > name your mapping > click Save

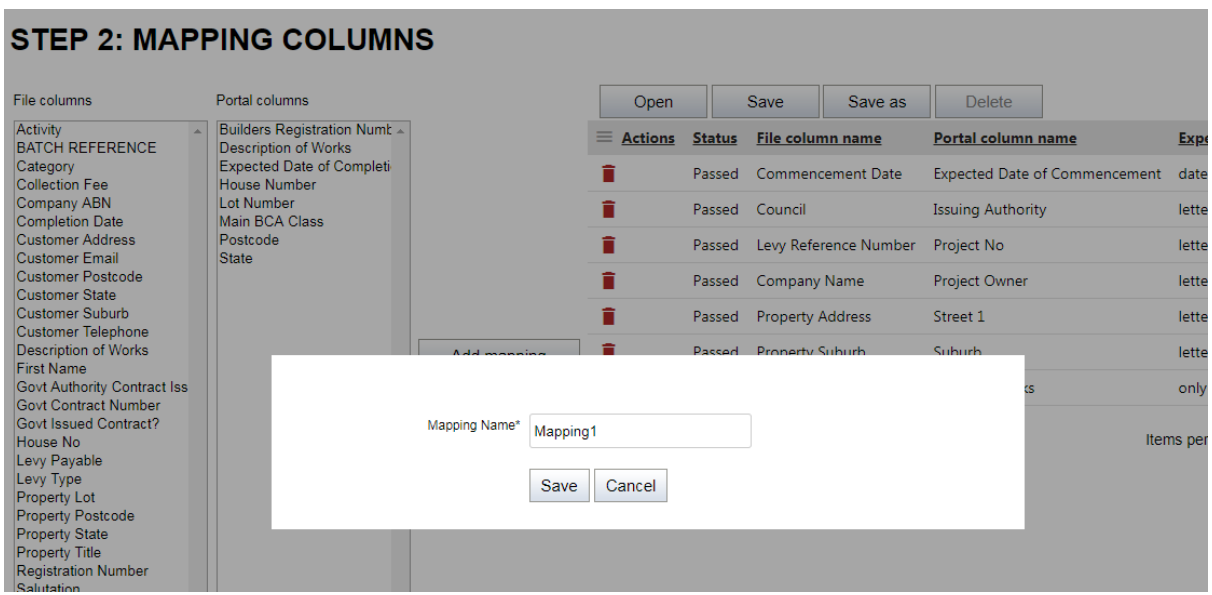

### <span id="page-15-2"></span>To use saved mapping

Upload file > click next > go to Open > select from my mappings > click open

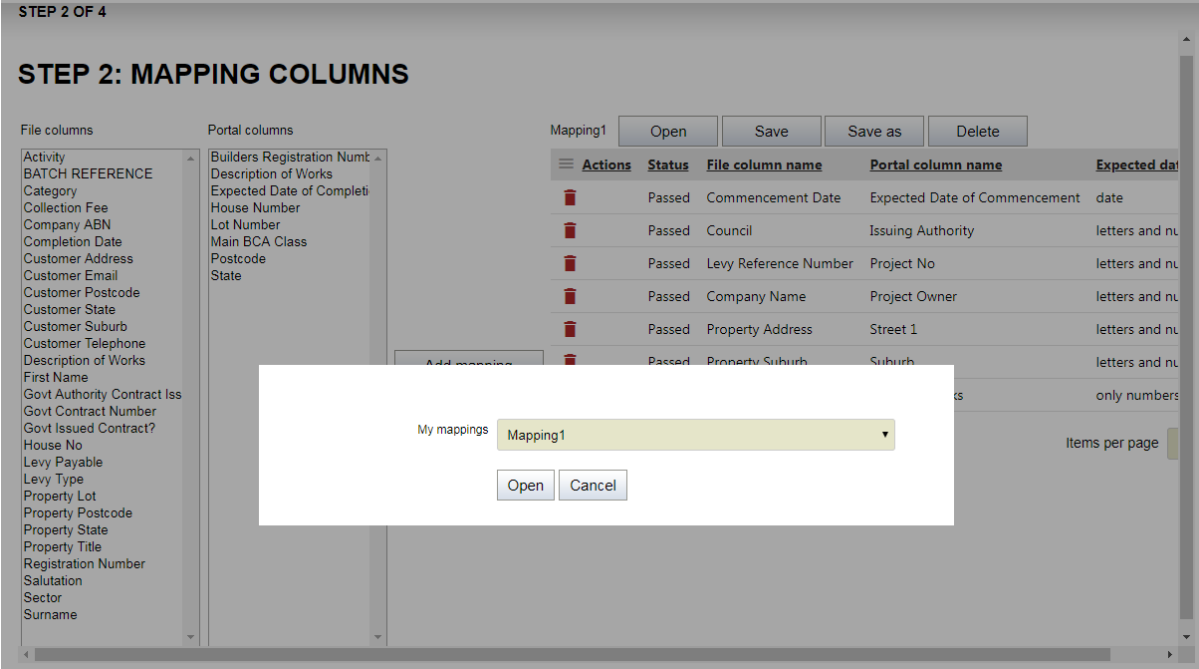

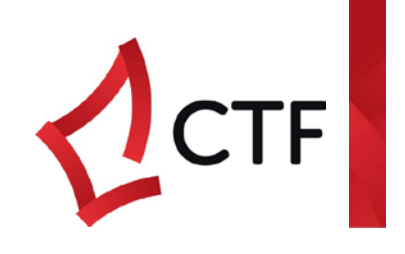

# <span id="page-16-1"></span><span id="page-16-0"></span>TROUBLE SHOOT – INDIVIDUAL PROJECTS I can not view payment in levy payments?

- Are all mandatory fields completed?
	- Batch / PO No (pre-populated)
	- Street 1
	- Suburb
	- Project Title
- Issuing Authority
- Expected Date of Commencement
- Value of Works
- Levy Sector

To add any of the above mandatory fields return to Project management tab, click pencil on project you wish to update details on and save.

- In Levy Payments view, ensure the eye symbol has been clicked.
- Filter Option Settings are set to All

# <span id="page-16-3"></span><span id="page-16-2"></span>TROUBLE SHOOT – BULK UPLOADS File will not upload?

Please ensure your upload complies with the following file requirements:

- Only file with these extensions will be accepted. .csv, .txt, .xls and .xlsx
- Please note that the Portal expects the first row to be the column headers. It will be used to perform header mapping in Step 2
- Your file has to contain only plain text value and not macros or formulas
- For Excel file, only spreadsheet named Sheet1 will be extracted
- The values in the file should not contain sub-totals or totals rows
- Upon clicking "Upload" button, your file will be read by the Portal. A grid will be shown with the data uploaded. Please validate the data in the grid.
- Datasheet is text?

### <span id="page-16-4"></span>I have more data than the Mandatory Fields, can I map more?

Yes – you can map to all the portal columns available if you have the data in your worksheet

### <span id="page-16-5"></span>I don't have a project number?

The project no. can be a permit number, a levy form number, or a unique reference to identify that project. It can contain letters and numbers.

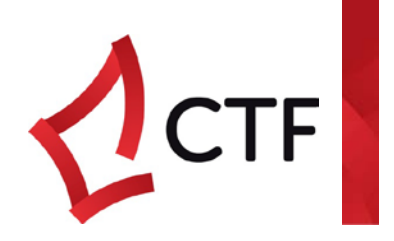

 $\frac{1}{1}$ 

# <span id="page-17-0"></span>Expected Data for Mandatory fields

#### **STEP 2: MAPPING COLUMNS**

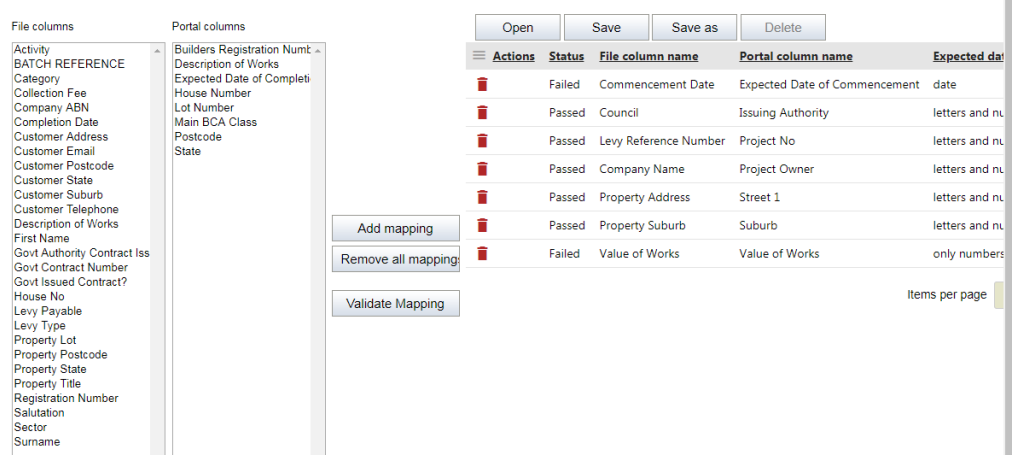

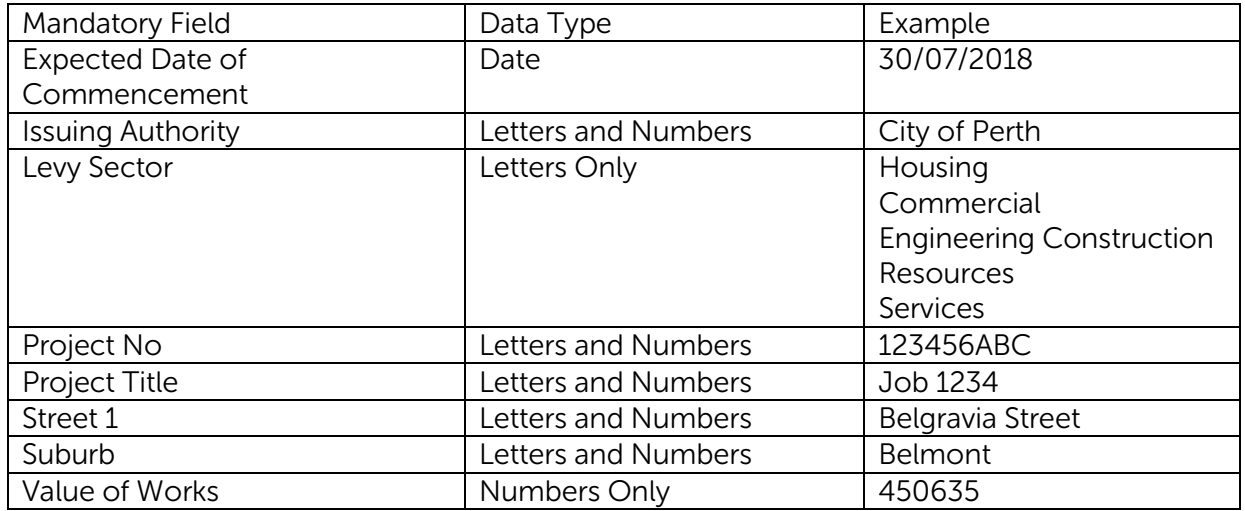